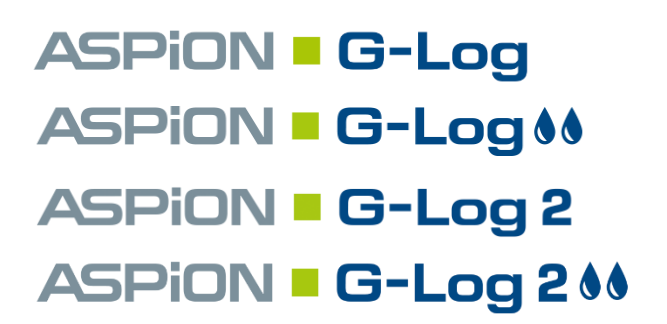

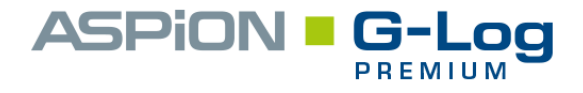

Überwachung von Schocks und Klimawerten bei Transporten

Kabellos. Kostengünstig. Langlebig.

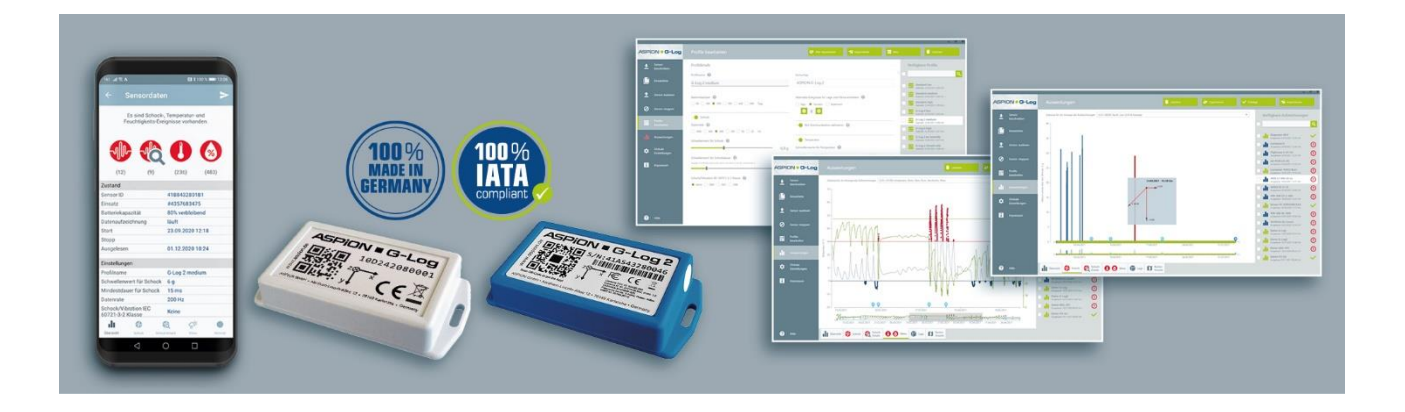

# Benutzerhandbuch Konfiguration

Konfigurationsprogramm und ASPION G-Log Premium

Updates, FAQ und Nützliches finden Sie online im ASPION Kundenportal unter [www.aspion.de](http://www.aspion.de/)

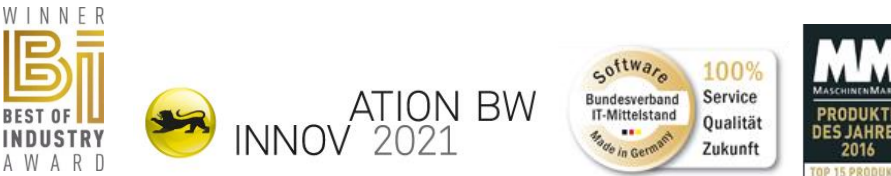

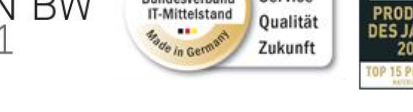

**ASPiON** 

ASPION GmbH = 76149 Karlsruhe = Deutschland www.aspion.de  $\blacksquare$  +49 721 / 85149-128  $\blacksquare$  [support@aspion.de](mailto:support@aspion.de)

# <span id="page-1-0"></span>Inhaltsverzeichnis

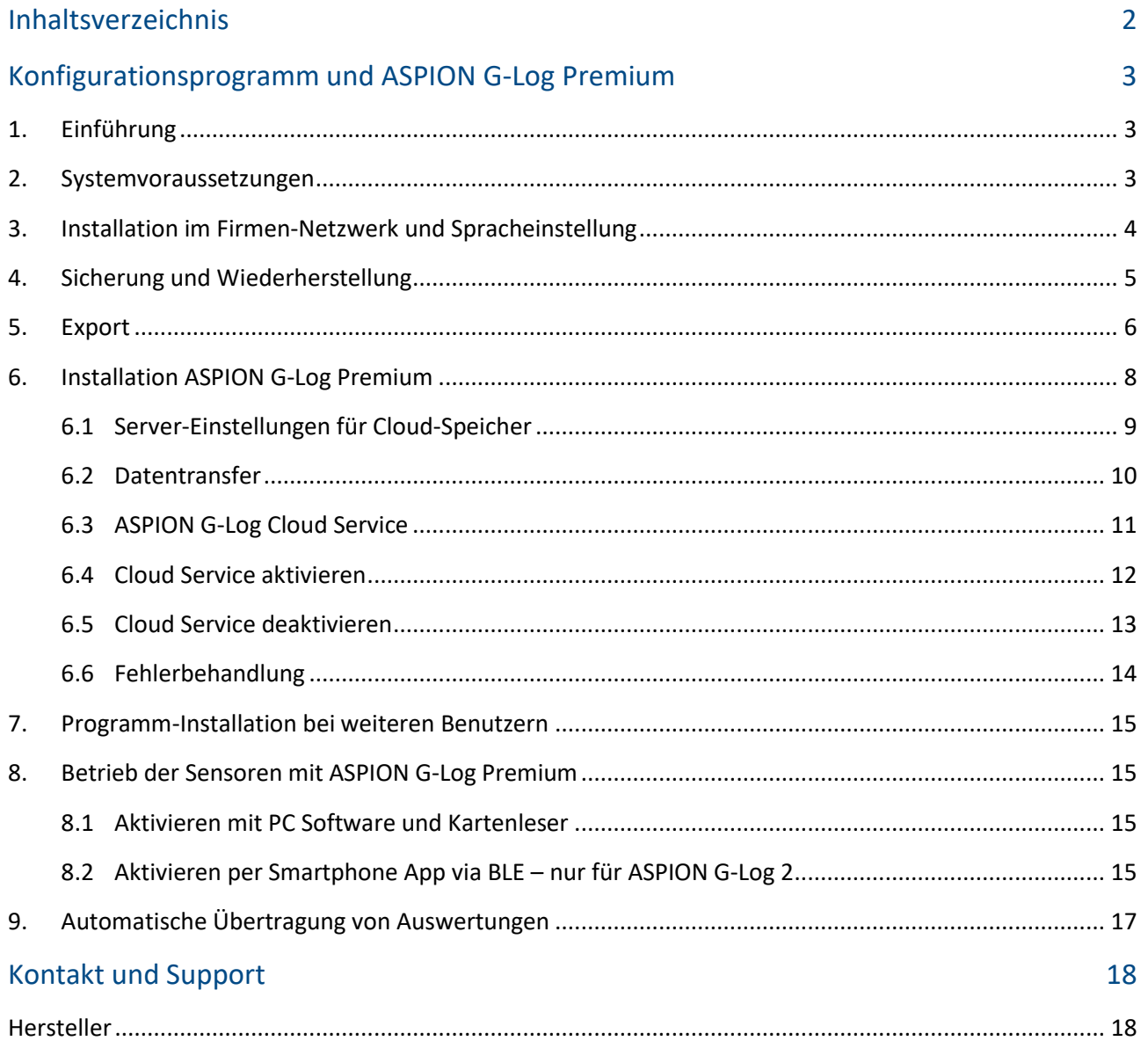

## <span id="page-2-0"></span>**Konfigurationsprogramm und ASPION G-Log Premium**

### <span id="page-2-1"></span>**1. Einführung**

Administratoren und Nutzer können mit dem Konfigurationsprogramm für Netzwerk und ASPION G-Log Premium den Betrieb und die Datenbereitstellung im Unternehmen wie folgt ausbauen und optimieren:

- Netzwerkinstallation ermöglicht die gemeinsame Datenverwaltung und Datennutzung aller Benutzer
- **•** Spracheinstellung
- Sicherung von Daten mit Wiederherstellung
- Exporte und Exportformate von Daten und Ablage als Archiv
- **ASPION G-Log Premium,** als softwarebasierter Cloud-Dienst, erweitert die Lösung um folgende Inhalte und Funktionen:
	- Cloud-Speicher, Hosting und Betrieb in deutschem Rechenzentrum, TÜV-geprüft
	- Starten von ASPION G-Log 2 Datenloggern im Auslieferzustand per Smartphone App über BLE. Dies ermöglicht die Aktivierung unabhängig von der PC Software / Kartenleser und kann beispielsweise auch durch einen Dienstleister ortsunabhängig erfolgen.
	- Automatische Übertragung von Auswertungen, ausgelesen per Smartphone App
	- Automatischer Übertragung von Auswertungen, ausgelesen mit der PC-Software ASPION G-Log Manager und NFC-Kartenleser oder BLE, die nicht im Netzwerk angeschlossen sind (Remote-PC).

Die folgende Übersicht zeigt das Zusammenspiel, den Aufbau sowie Architektur.

### ASPION G-Log Premium: Technologie- und Funktionsübersicht

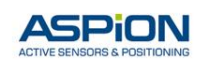

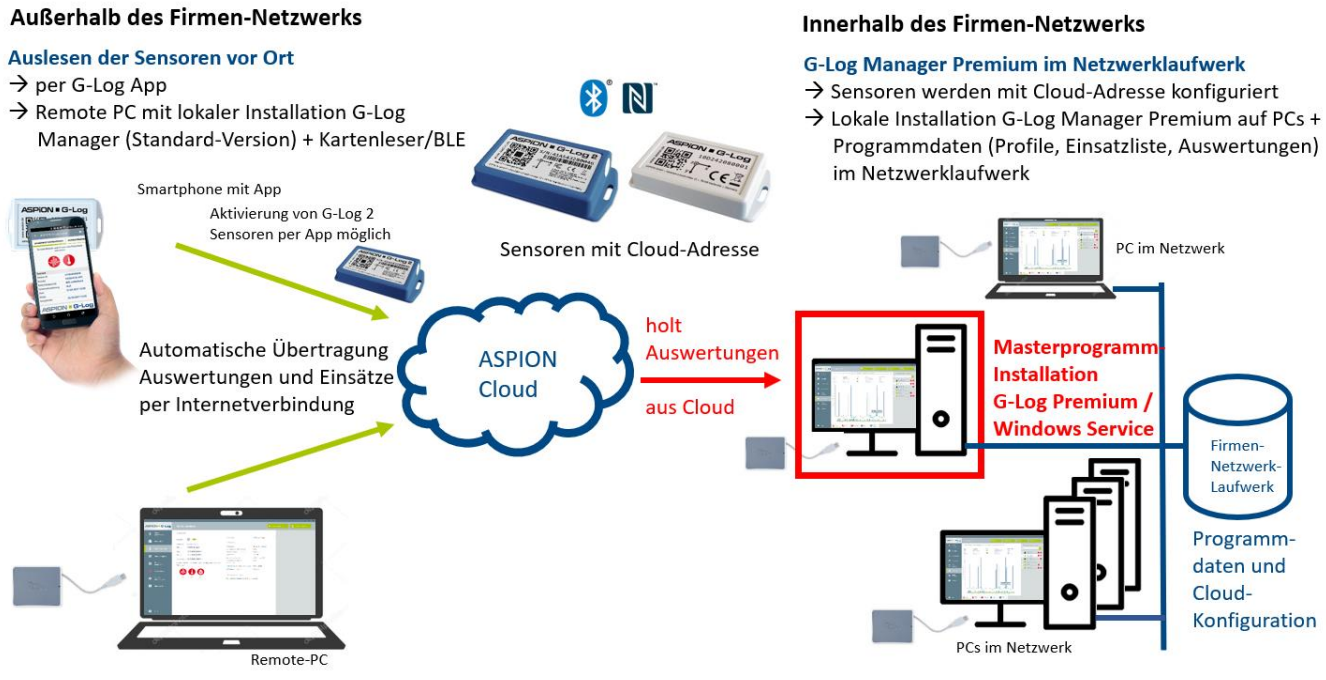

Architektur und Komponenten im Netzwerk und ASPION G-Log Premium.

#### <span id="page-2-2"></span>**2. Systemvoraussetzungen**

Bitte beachten Sie folgende Systemvoraussetzungen:

- Windows Betriebssystem ab Version 10 oder höher
- Zugang zum Internet über Port 443 (https Zugriff)
- .NET Framework V4.8 oder höher

#### <span id="page-3-0"></span>**3. Installation im Firmen-Netzwerk und Spracheinstellung**

Die Installation im Firmen-Netzwerk mit mehreren Anwendern und gemeinsamen Datenzugriff erfolgt über die Angabe des gemeinsam genutzten Netzwerklaufwerks zur Ablage der Programmdaten. Dies wird bei der Installation angegeben (→ siehe Benutzerhandbuch – PC-Software / 2. Installation). Ein gemeinsames Netzwerklaufwerk richten Sie alternativ über dieses Konfigurationsprogramm ein.

Starten Sie das Konfigurationsprogramm "G-LogConfig.exe" über das Kontextmenü (Klick rechte Maustaste) "Als Administrator ausführen":

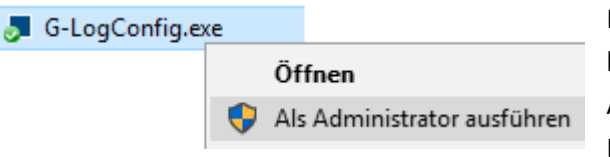

Das Konfigurationsprogramm "G-LogConfig.exe" befindet sich im selben Verzeichnis, in dem sich die Anwendung ASPION G-Log Manager befindet. Beispiel: C:\Program Files (x86)\ASPION.

Das Konfigurationsprogramm startet mit den allgemeinen Einstellungen.

Wählen Sie zur gemeinsamen Nutzung als Datenordner ein Netzwerklaufwerk aus. In diesem Verzeichnis werden ab sofort alle Programmdaten abgelegt.

Bitte beachten: Falls die Angabe eines gemappten Netzwerklaufwerks nicht erkannt wird, geben Sie den UNC-Pfad (Serverpfad) direkt an. Beispiel: \\beispielserver\Ordner\Unterordner

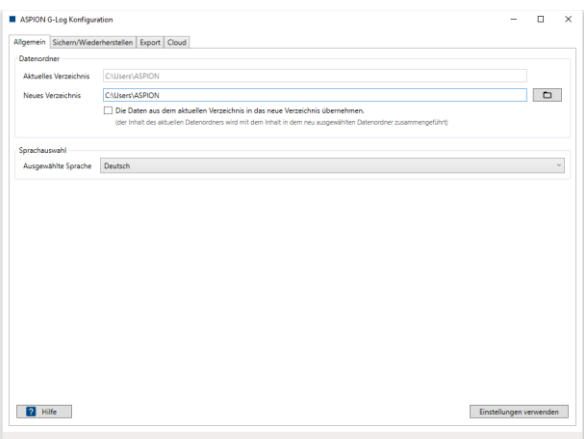

Sollten Sie bereits über vorhandene Daten wie Profile und Auswertungen aus einer lokalen Installation verfügen, können Sie mit Auswahl der Funktion "Die Daten aus dem aktuellen Verzeichnis in das neue Verzeichnis übernehmen." diese Daten in ein gemeinsam nutzbares Netzwerklaufwerk übernehmen. Damit ermöglichen Sie Ihren Anwendern den Zugriff auf alle Programmdaten im Netzwerk.

Soll die Sprache dieser Installation geändert werden, nehmen Sie dies per Drop-Down Auswahl vor.

Mit der **Schaltfläche Einstellungen verwenden** speichern Sie die im aktuell aktiven Bereich gemachten Angaben. Mit Klick auf die **Schaltfläche Hilfe** gelangen Sie zum Benutzerhandbuch Konfiguration.

#### **Programmdaten im Firmen-Netzwerk**

Sämtliche Programmdaten wie Einsatzliste, Profile und Auswertungen aktualisieren sich automatisch für alle Benutzer beim Betrieb im Firmen-Netzwerk, wie beispielsweise:

- Löscht ein Benutzer einen Eintrag innerhalb der Einsatzliste, erlischt dieser ebenfalls bei allen anderen Benutzern.
- Fügt ein Benutzer ein neues Profil hinzu, so steht dieses sofort für alle Benutzer zur Verfügung.
- Werden Auswertungen importiert, erscheinen diese bei allen Benutzern.
- Wird ein Sensor vom ASPION G-Log Manager und Kartenleser ausgelesen, wird die Auswertung direkt im Firmen-Netzwerk für den gemeinsamen Zugriff abgelegt.
- Wird ASPION G-Log Premium im Netzwerklaufwerk gespeichert, arbeiten alle Nutzer mit ASPION G-Log Premium.

#### <span id="page-4-0"></span>**4. Sicherung und Wiederherstellung**

Zur Sicherung von Daten und deren Wiederherstellung bietet das ASPION G-Log Konfigurationsprogramm folgende Einstellmöglichkeiten:

Tipp: Je mehr Daten vorhanden sind, desto länger dauert die Ladezeit des Programms. Sichern Sie daher nicht mehr benötigte Daten von Zeit zu Zeit.

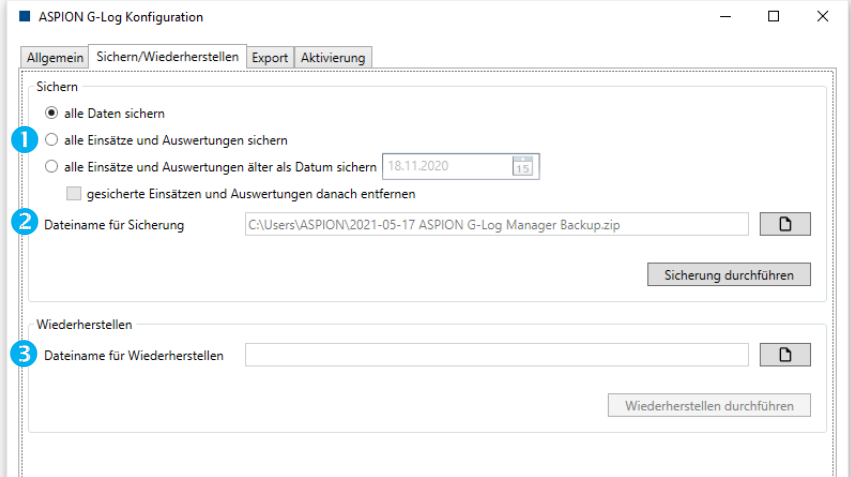

**Sichern**: Legen Sie die Details der Datensicherung fest. Wählen Sie zwischen

- alle Daten sichern
- alle Einsätze und Auswertungen sichern
- alle Einsätze und Auswertungen älter als Datum sichern [Datumsauswahl] optional können Sie gesicherte Einsätze und Auswertungen danach entfernen
- **Dateiname für Sicherung**: Hier legen Sie den Speicherort und den Dateinamen Ihrer Sicherungsdatei als .ZIP fest. Mit der **Schaltfläche Sicherung durchführen** führen Sie die Sicherung aus.
- **Dateiname für Wiederherstellen**: Hier wählen Sie Ihre bereits abgespeicherte Datensicherung aus. Mit der **Schaltfläche Wiederherstellen durchführen** holen Sie die gesicherten Daten wieder in Ihr aktuelles Programmdaten-Verzeichnis. Der ASPION G-Log Manager zeigt alle Daten an.

Das Backup kann optional per Kommandozeile ausgeführt werden. Anzeige der Parameter:

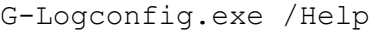

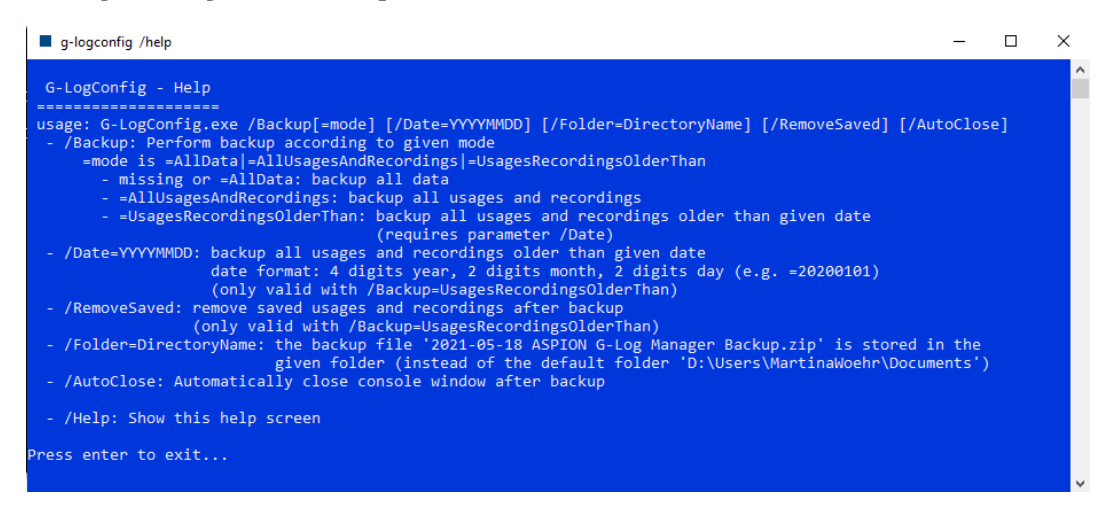

#### <span id="page-5-0"></span>**5. Export**

Für den Export von Auswertungen bietet das ASPION G-Log Konfigurationsprogramm folgende Einstellmöglichkeiten:

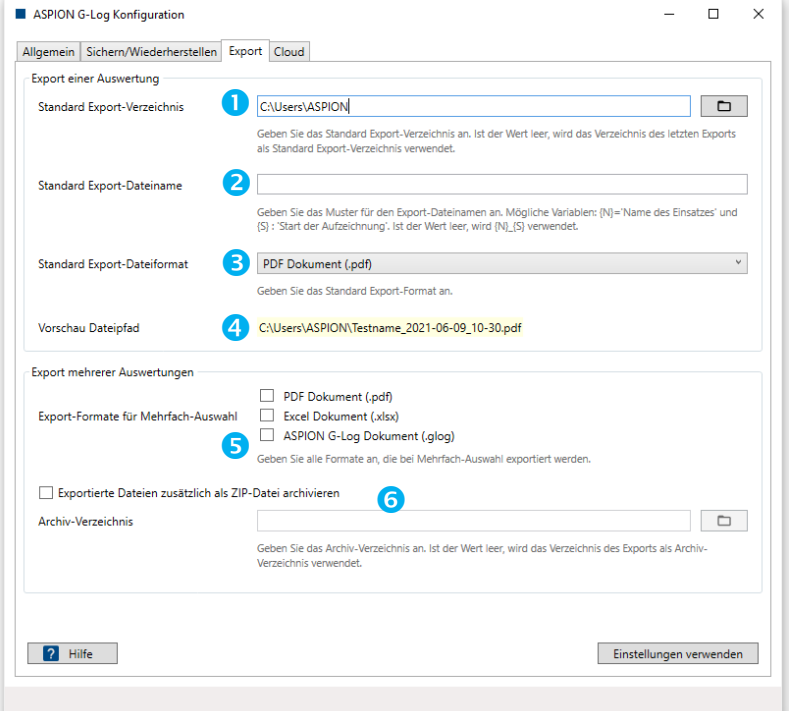

#### **a) Export einer Auswertung**

- **Standard Export-Verzeichnis**: Hier stellen Sie das Verzeichnis ein, das beim Exportieren einer Auswertung vom Programm ASPION G-Log Manager als Exportverzeichnis automatisch vorgeschlagen wird. Lassen Sie hier den Wert leer, wird immer das beim letzten Export angegebene Verzeichnis verwendet.
- **Standard Export-Dateiname**: Hier stellen Sie den Dateinamen ein, der beim Exportieren einer Auswertung vom Programm ASPION G-Log Manager als Dateiname automatisch vorgeschlagen wird. Hierfür werden folgende Variablen unterstützt:
	- {N}: Name des Einsatzes
	- {S}: Start der Aufzeichnung (im Format JJJJ-MM-TT\_HH-MM)

Sie können ein Prefix und Suffix in Kombination mit den Variablen verwenden. Tragen Sie hier keine Werte ein, wird als Dateiname automatisch "{N}\_{S}" verwendet. Bitte beachten Sie, dass Sie keine Leerzeichen, Umlaute und Sonderzeichen bei den Variablen verwenden.

#### Beispiel:

AUSWERTUNG\_Sendung123\_2018-02-29\_10-30\_Service

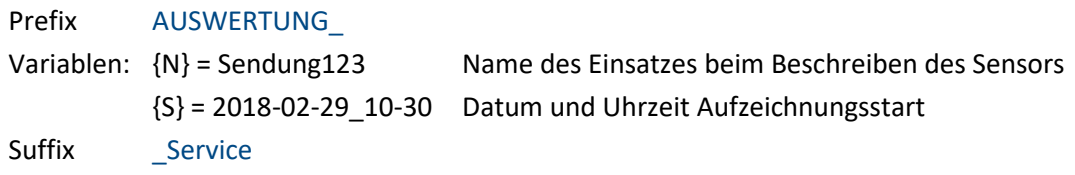

- **Standard Export-Dateiformat**: Hier legen Sie das Dateiformat fest, das beim Exportieren einer Auswertung vom Programm ASPION G-Log Manager automatisch als voreingestelltes Format vorgeschlagen wird. Wählen Sie zwischen
	- PDF Dokument (.pdf)
	- **Excel Dokument (.xlsx)**
	- **ASPION G-Log Dokument (.glog)**
- **Vorschau Dateipfad** zeigt Ihnen ein Beispiel Ihrer gewählten Einstellungen samt Prefix und Suffix.

#### **b) Export mehrerer Auswertungen**

- **Export-Formate für Mehrfach-Auswahl**: Hier legen Sie die Dateiformate fest, die beim Exportieren von mehreren Auswertungen vom Programm ASPION G-Log Manager automatisch erzeugt werden. Geben Sie hier nichts an, so wählt der Benutzer ein gewünschtes Exportformat bei Mehrfachauswahl selbst aus.
- **Exportierte Dateien zusätzlich als ZIP-Datei archivieren**: Gleichzeitig können Sie beim Export von mehreren Auswertungen optional eine automatische Archivierung dieser Auswertungen veranlassen. Aktivieren Sie hierzu das Kontrollkästchen "Exportierte Daten zusätzlich als .ZIP-Datei archivieren" und geben Sie das Archiv-Verzeichnis an. Die Auswertungen werden dann .ZIP-komprimiert mit den jeweils gewünschten Exportformaten im angegebenen Archiv-Verzeichnis abgelegt.

Mit der **Schaltfläche Einstellungen verwenden** speichern Sie die im aktuell aktiven Bereich gemachten Angaben.

#### <span id="page-7-0"></span>**6. Installation ASPION G-Log Premium**

Die Einrichtung von ASPION G-Log Premium mit Cloud-Speicher erfolgt in zwei Schritten:

- 1. Die **Masterprogramm-Installation und Einstellungen** inklusive Cloud-Speicher sowie Zugriffssteuerung. Die Masterprogramm-Installation erfolgt entweder als normale Programmversion, die gleichzeitig von einem Anwender genutzt werden kann, oder als Windows-Dienst auf einem PC / Server.
- 2. Die **Programm-Installation bei weiteren Benutzern** mit Zugriff auf gemeinsame Programmdaten. Die Programm-Installation für weitere Anwender erfolgt lokal auf dem jeweiligen PC. Die Ablage der Programmdaten erfolgt im Netzwerk für einen gemeinsamen Zugriff.

Bitte beachten: Die aktive Übertragung der Daten durch die Masterprogramm-Installation erfolgt nur bei aktivem Betrieb. Stellen Sie daher sicher, dass dieser PC oder Server regelmäßig in Betrieb ist.

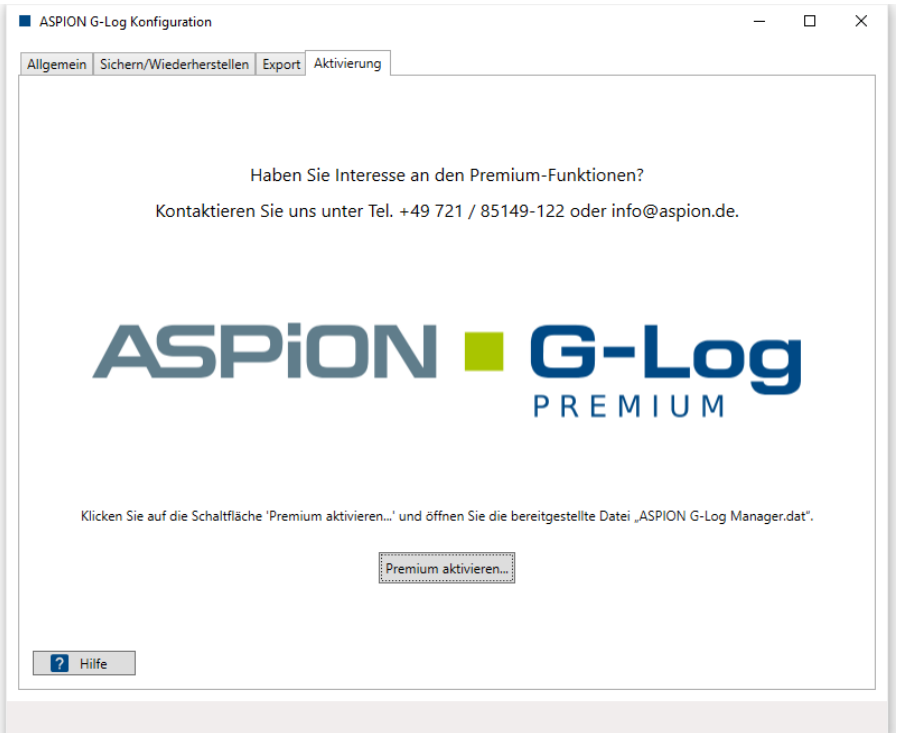

Um den Cloudspeicher einzurichten, klicken Sie auf den **Reiter Aktivierung** und anschließend auf die Schaltfläche Premium aktivieren. Wählen Sie die zur Verfügung gestellte Datei "ASPION G-Log Manager.dat" aus. Das Programm zeigt anschließend die Server-Einstellungen für Cloud-Speicher an.

#### <span id="page-8-0"></span>**6.1 Server-Einstellungen für Cloud-Speicher**

Die Einstellung für den Cloud-Speicher regelt die Übergabe der Cloud-Adresse beim Beschreiben eines Sensors. Auswertungen, die mit der Smartphone App ASPION G-Log ausgelesen werden, überträgt die App per WLAN / Mobilfunk in diesen Cloud-Speicher. Ebenso verhält sich die Übertragung von Auswertungen, die von einem Remote PC und Internetverbindung mit ASPION G-Log Manager und Kartenleser ausgelesen werden, z. B. von Service-Mitarbeitern im Außeneinsatz.

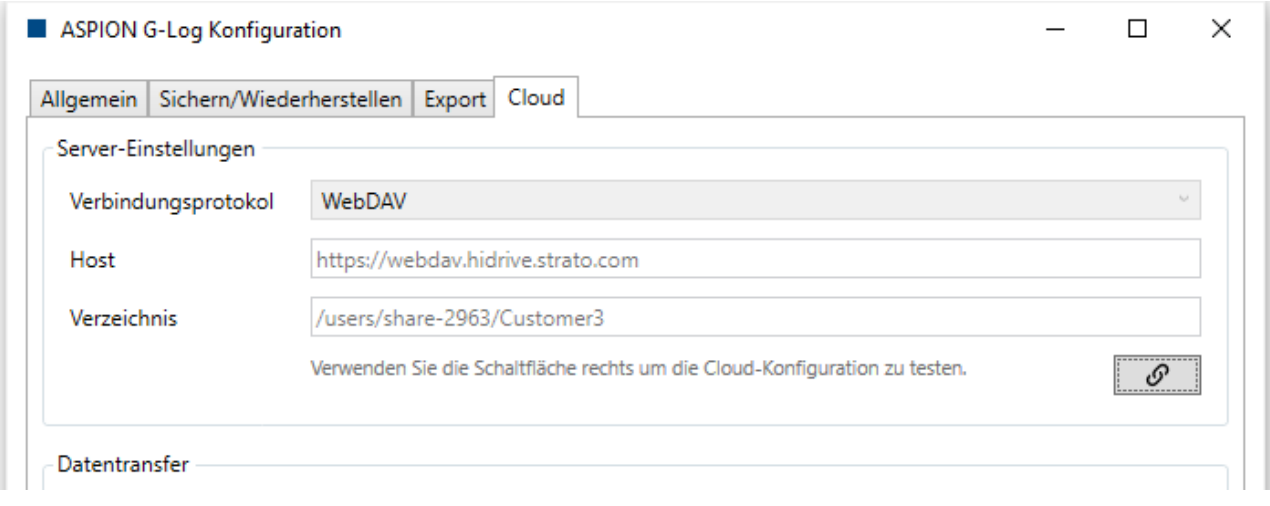

Testen Sie die Cloud-Konfiguration mit Klick auf die **Schaltfläche** ..

Schlägt der Verbindungstest fehl, stellen Sie sicher, dass eine Firewall den Zugriff auf die Cloud nicht blockiert.

#### <span id="page-9-0"></span>**6.2 Datentransfer**

Die Übertragung der Daten aus dem Cloud-Speicher erfolgt über die Masterprogramm-Installation. Diese liest vom Cloud-Speicher neu übertragene Auswertungen ein und stellt sie allen Benutzern bei gemeinsamen Netzwerkzugriff in ihrer lokal installierten Programmversion des ASPION G-Log Manager Premium zur Verfügung.

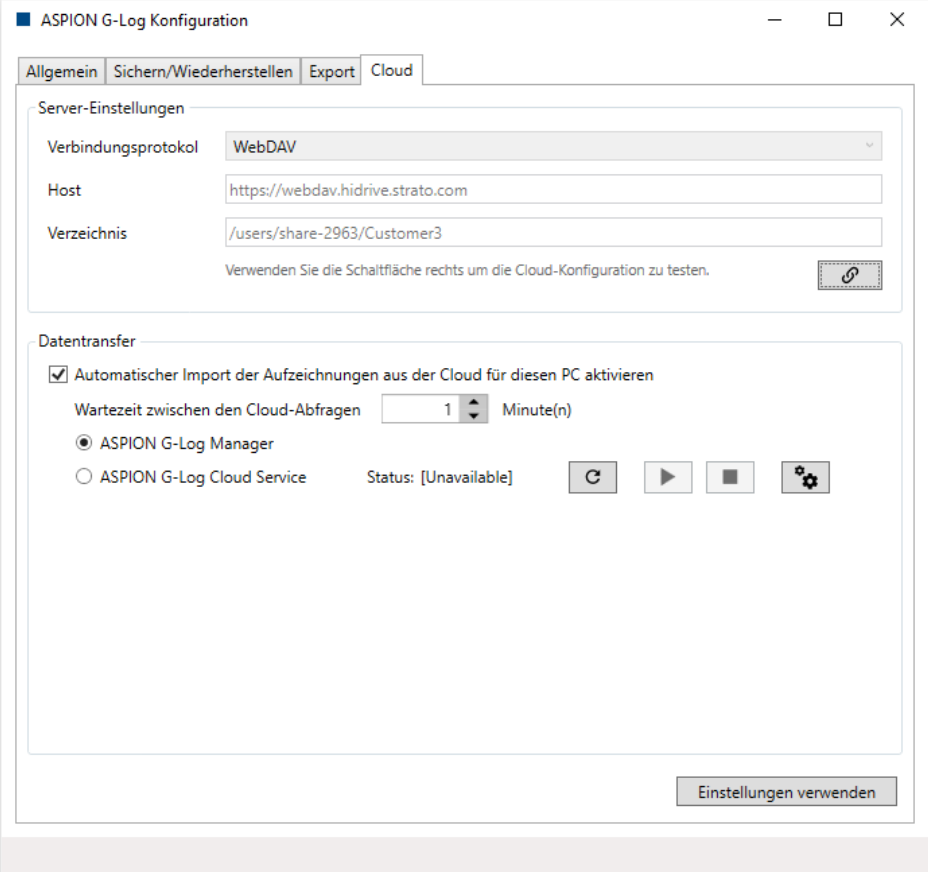

Wichtig! Den Datentransfer aktivieren Sie durch Ankreuzen des Häkchens bei **"Automatischer Import der Aufzeichnungen aus der Cloud für diesen PC aktivieren"**. Diese Aktivierung darf nur für genau diesen einen PC / Server mit der Masterprogramm-Installation erfolgen. Eine Aktivierung an mehreren PCs erzeugt fehlerhafte Auswertungen!

Stellen Sie das Intervall in Minuten ein, in dem die Cloud-Abfragen erfolgen sollen. Legen Sie die Masterprogramm-Installation zum Datentransfer fest:

- o **ASPION G-Log Manager** als lokale Programminstallation überträgt Daten bei aktivem Programm des ASPION G-Log Managers
- o **ASPION G-Log Cloud Service** als Windows-Dienst auf einem beliebigen PC / Server überträgt Daten automatisch bei aktivem Windows-Dienst

Mit der **Schaltfläche Einstellungen verwenden** speichern Sie die im aktuell aktiven Bereich gemachten Angaben.

Haben Sie die Masterprogramm-Installation als lokale Programminstallation ASPION G-Log Manager gewählt, werden beim nächsten Programmstart ASPION G-Log Manager Premium Ihre Einstellungen des Konfigurationsprogramms wirksam und beim Benutzer sichtbar. Die Masterprogramm-Installation mit Einrichtung des Cloudzugriffs ist in diesem Fall abgeschlossen.

#### <span id="page-10-0"></span>**6.3 ASPION G-Log Cloud Service**

Den ASPION G-Log Cloud Service richten Sie an einem beliebigen PC / Server unabhängig von der Programminstallation über das Konfigurationsprogramm ein.

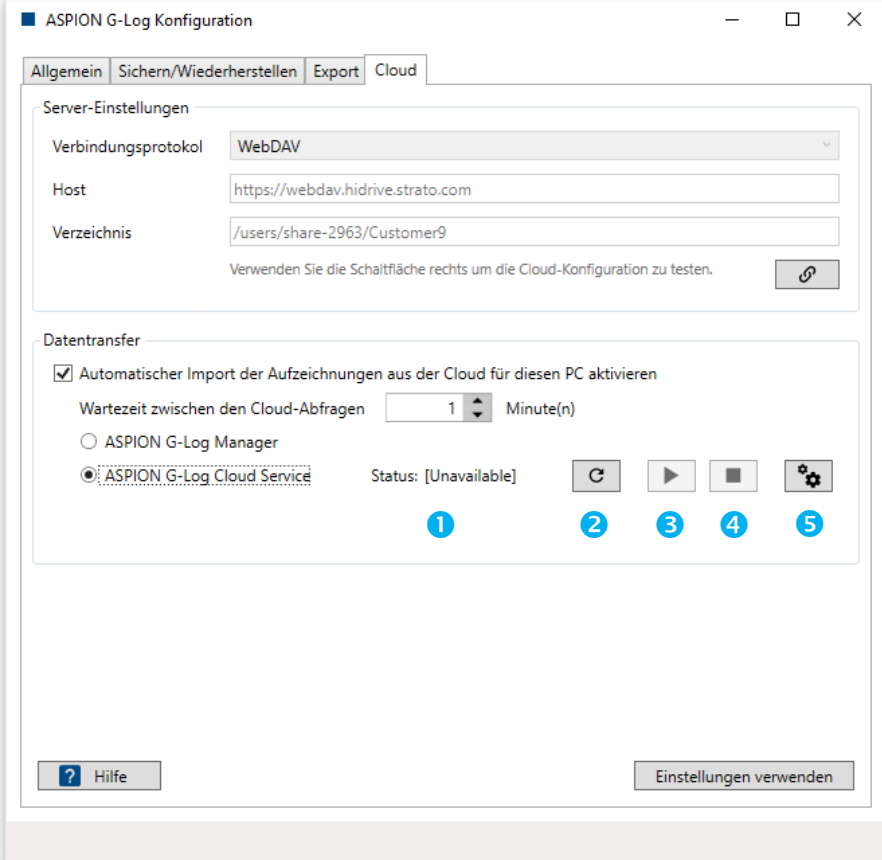

### **Status des Service**:

- [Unavailable] nicht installiert
- [Running] installiert, Service läuft
- [Stopped] installiert, Service angehalten
- [Disabled] deinstalliert, aber noch nicht komplett entfernt (Neustart des PC erforderlich)
- **Status aktualisieren**: aktualisiert den Status, z. B. wenn der Service über Management Console von außen gesteuert wird.
- **Service starten:** startet den Service
- **Service anhalten:** stoppt den Service
- **Management Console öffnen**: Sie gelangen zur Management Console von Windows

#### <span id="page-11-0"></span>**6.4 Cloud Service aktivieren**

Den Datentransfer zum automatischen Import der Aufzeichnungen aus der Cloud aktivieren Sie durch Ankreuzen des Häkchens bei **"Automatischer Import der Aufzeichnungen aus der Cloud für diesen PC aktivieren"**. Diese Aktivierung darf nur für genau diesen einen PC / Server mit der Masterprogramm-Installation erfolgen. Eine Aktivierung an mehreren PCs erzeugt fehlerhafte Auswertungen!

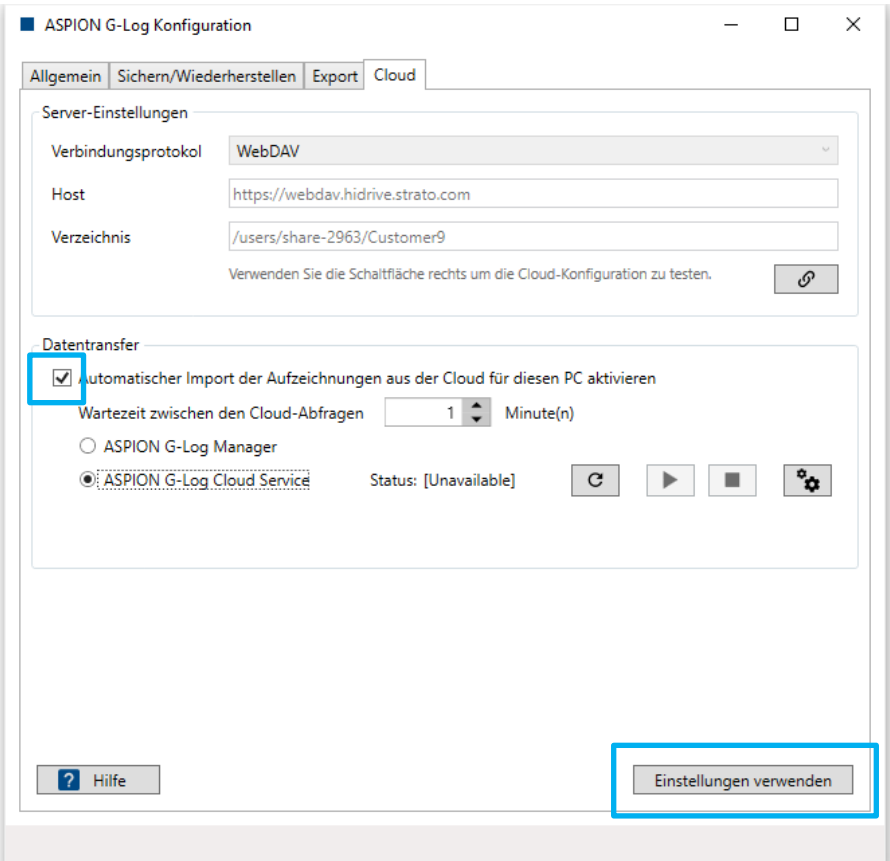

Mit der **Schaltfläche Einstellungen verwenden** aktivieren Sie den Cloud Service. Damit wird dieser installiert und gleichzeitig gestartet.

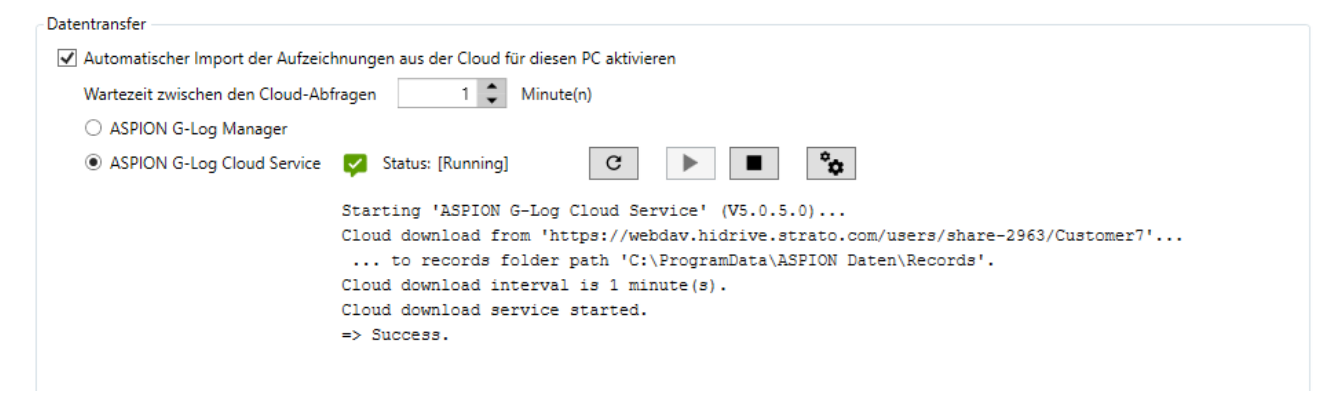

Der Status wird grün [Running] angezeigt. Der Service ist erfolgreich installiert und aktiv. Mit jedem Neustart des PCs wird der Service automatisch gestartet und überträgt die Auswertungen aus der Cloud in das eingestellte Datenverzeichnis.

#### <span id="page-12-0"></span>**6.5 Cloud Service deaktivieren**

Deaktivieren Sie den Service, in dem Sie das Häkchen bei "Automatischer Import der Aufzeichnungen aus **der Cloud für diesen PC aktivieren" entfernen** oder die Auswahl auf "ASPION G-Log Manager" setzen.

Mit der **Schaltfläche Einstellungen verwenden** speichern Sie Ihre Änderungen, der Cloud Service wird deaktiviert.

Gegebenenfalls wird ein roter Fehlerstatus [Disabled] angezeigt (z.B. geöffneter Dienst in der Management Console). Der Service konnte von Windows nicht vollständig deinstalliert werden, wird jedoch mit dem nächsten Neustart komplett deinstalliert. Wird dieser Status angezeigt, ist mit dem Service keine weitere Aktion ohne Neustart möglich.

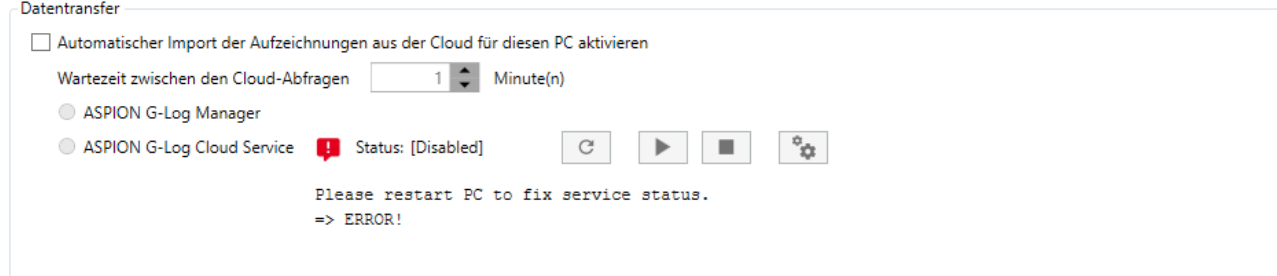

#### <span id="page-13-0"></span>**6.6 Fehlerbehandlung**

Liegt das Datenverzeichnis im Netzwerk, scheitert der Zugriff des Service auf dieses Verzeichnis. Dies wird als Fehlermeldung angezeigt und der Service startet nicht.

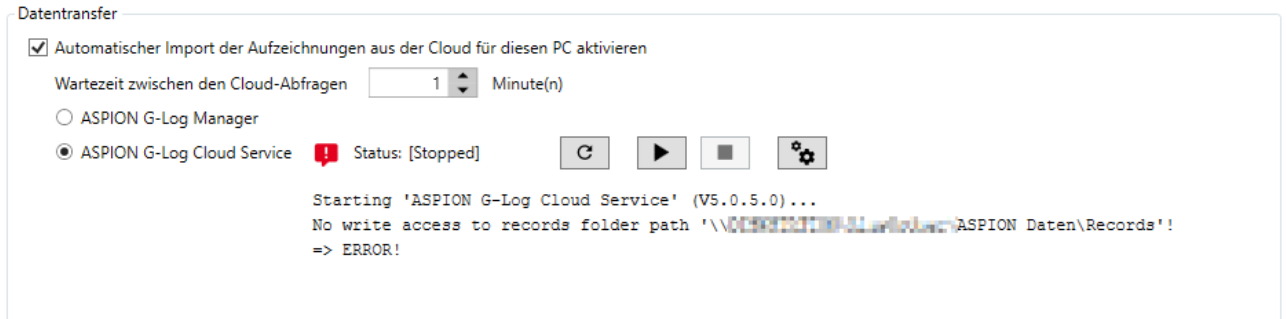

Ursache hierfür ist, dass ein Windows-Service standardmäßig mit dem lokalen Systemkonto gestartet wird. Um das Problem zu beheben, öffnen Sie die Management Console für die Dienste mit Klick auf  $\begin{bmatrix} a_{\bullet} \\ a_{\bullet} \end{bmatrix}$ 

Wählen Sie den "ASPION G-Log Cloud Service" und öffnen den Dialog Eigenschaften "Anmelden".

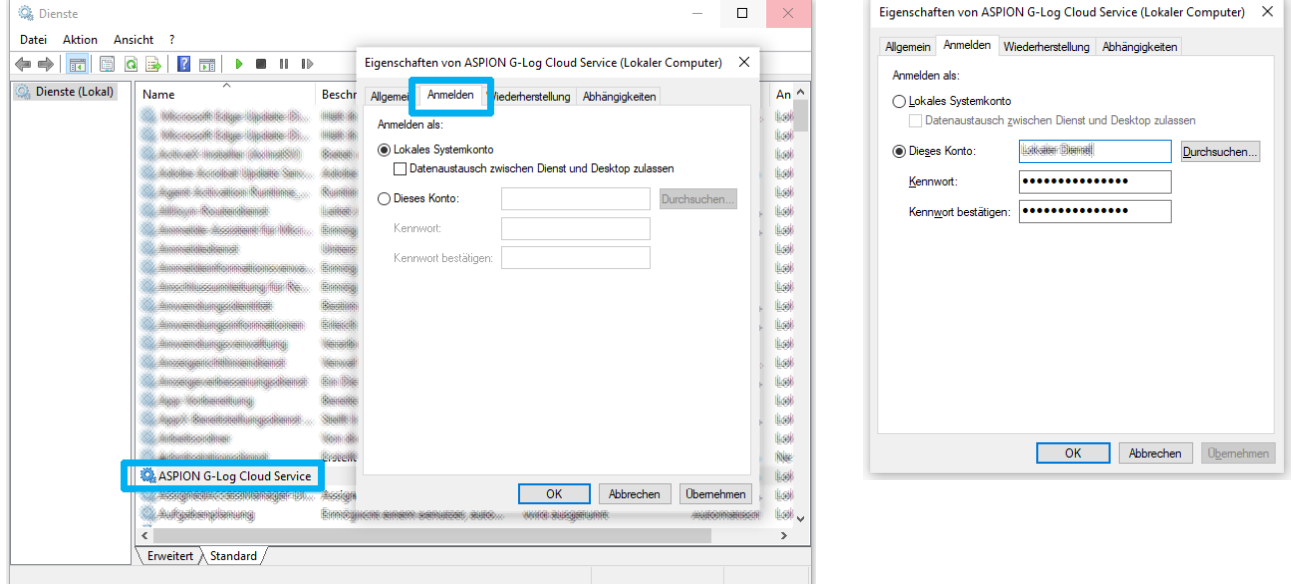

Geben Sie hier ein Benutzer-Konto mit zugehörigem Passwort an, das Zugriff auf das gewählte Laufwerk hat. Schließen Sie diesen Dialog mit Klick auf die **Schaltfläche Übernehmen** und beenden die Management Console für die Dienste.

Kehren Sie zum Konfigurationsprogramm zurück. Starten Sie den Dienst erneut (→ siehe 5.3 ASPION G-Log Cloud-Service). Jetzt sollte der Dienst erfolgreich starten.

#### <span id="page-14-0"></span>**7. Programm-Installation bei weiteren Benutzern**

Zur Installation des ASPION G-Log Managers bei weiteren Benutzern wird zwischen PCs mit direktem Zugriff auf das Firmen-Netzwerk und Remote-PCs ohne Datenzugriff auf das Firmen-Netzwerk unterschieden.

#### **PCs mit Zugriff auf das Firmen-Netzwerk**

Zur Programm-Installation bei weiteren Benutzern mit gemeinsamen Datenzugriff im Firmen-Netzwerk gehen Sie wie im Abschnitt 2. Installation im Netzwerk beschrieben vor. Schließen Sie die Installation mit Klick auf die **Schaltfläche Einstellungen verwenden** ab. Beim Programmstart ASPION G-Log Manager werden Ihre Einstellungen wirksam und beim Benutzer sichtbar. Die Programm-Installation beim Benutzer ist damit abgeschlossen. Wiederholen Sie die Installationsabfolge zur Einrichtung an weiteren PCs innerhalb des Firmen-Netzwerks für weitere Benutzer.

#### **Remote-PCs ohne Zugriff auf das Firmen-Netzwerk**

Die Installation bei Benutzern ohne Zugriff auf das Firmen-Netzwerk erfolgt analog der Standard-Installation. Wählen Sie zur Ablage der Programmdaten ein lokales Verzeichnis aus.

#### <span id="page-14-1"></span>**8. Betrieb der Sensoren mit ASPION G-Log Premium**

Ein mit ASPION G-Log Premium in Betrieb genommener Sensor enthält immer die Cloud-Adresse. Damit werden die Übertragungen entsprechend gesteuert und die Daten nach einem Auslesevorgang per App oder PC Software bei vorhandener Internetverbindung in den bereitgestellten Cloud-Speicher übertragen. Den Benutzern stehen so innerhalb von wenigen Minuten die ausgelesenen Daten in der PC Software bereit, egal, wo sich der Sensor befindet. Ebenfalls erhalten Nutzer Informationen über die Einsatzliste, sobald ein ASPION G-Log 2 per App aktiviert wurde.

#### <span id="page-14-2"></span>**8.1 Aktivieren mit PC Software und Kartenleser**

Der Betrieb aller Sensoren erfolgt mit ASPION G-Log Premium mit PC Software und Kartenleser analog der Standard-Version ( $\rightarrow$  siehe Benutzerhandbuch). Für den Benutzer gibt es in der Handhabung keinen Unterschied.

#### <span id="page-14-3"></span>**8.2 Aktivieren per Smartphone App via BLE – nur für ASPION G-Log 2 (incl. Waterproof)**

Das Beschreiben eines ASPION G-Log 2 Sensors (incl. Waterproof) im Auslieferzustand erfolgt optional per Smartphone App über BLE und ist nur für ASPION G-Log 2 Sensoren (incl. Waterproof) verfügbar. Diese Funktion ist nützlich, wenn der Sensor unabhängig vom Standort und zeitlich flexibel z.B. durch einen Dienstleister in Betrieb genommen werden soll. Auch durch Verpackungen hindurch kann per BLE das Beschreiben des Sensors erfolgen. Damit dies dennoch sicher und mit den korrekten Einstellungen vorgenommen wird, erfolgt dies in zwei Schritten:

Schritt 1: Profileinstellungen samt Anleitung erstellen (über PC Software ASPION G-Log Manager) Schritt 2: Sensor per App über BLE beschreiben

Wichtig! Ein ASPION G-Log 2 Sensor muss sich zwingend im Auslieferzustand (entspricht dem Zustand bei Lieferung) befinden, damit dieser per App in Betrieb genommen werden kann.

Schritt 1: Profileinstellungen samt Anleitung erstellen über PC Software ASPION G-Log Manager

Wählen Sie im linken Bereich die Funktion **Profile bearbeiten**.

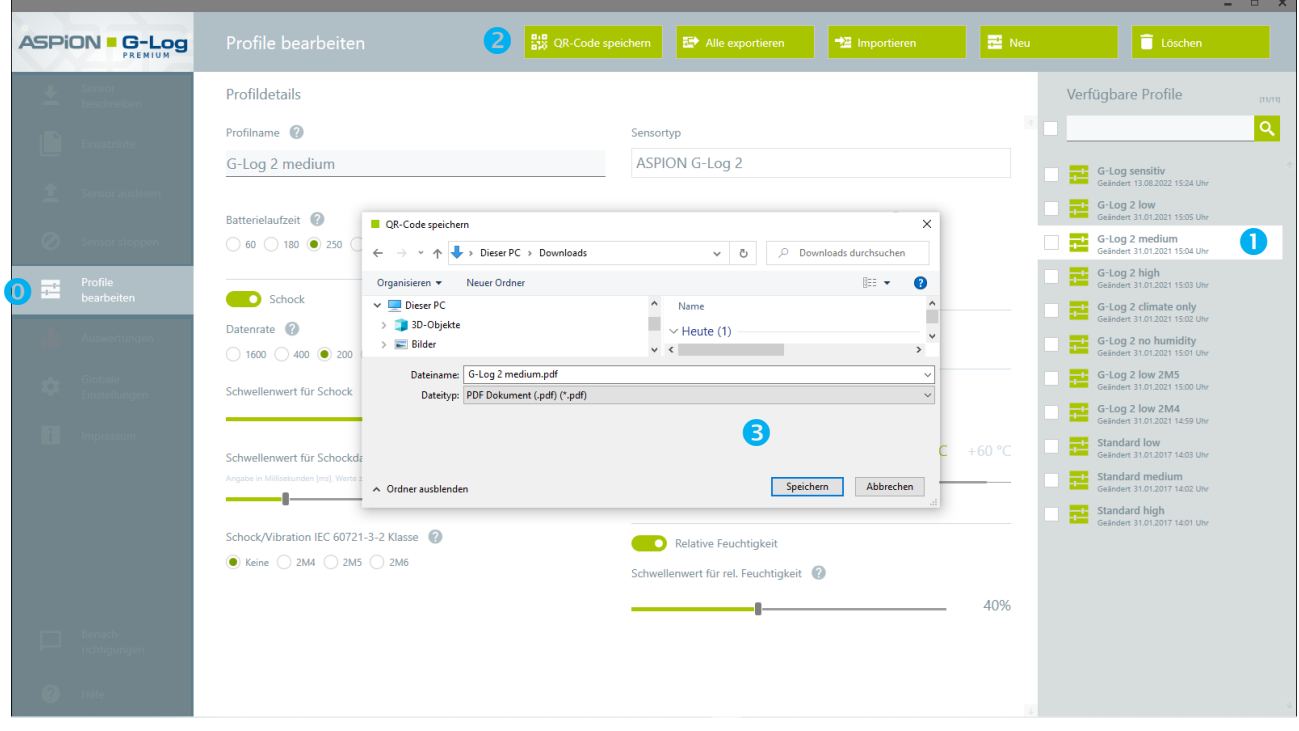

Wählen Sie im Listenbereich das Profil aus, das zur Aktivierung per App bereitgestellt werden soll.

 Mit Klick auf die **Schaltfläche QR-Code speichern** erstellen Sie für das ausgewählte Profil das PDF für den App Nutzer. Die Profileinstellungen werden im QR-Code abgelegt. Dieser enthält sämtliche Informationen zum Betrieb des Sensors incl. globaler Einstellungen und Cloud-Adresse.

Bitte beachten: Die **Schaltfläche QR-Code speichern** ist nur für Profile des ASPION G-Log 2 aktiv.

S Speichern Sie das PDF auf Ihrem PC in einem selbst gewählten Laufwerk. Als Dateiname wird automatisch der Profilname vorgeschlagen und kann beliebig vom Nutzer benannt werden. Das PDF enthält gleichzeitig eine Beschreibung mit Schritt-für-Schritt Anleitung wie der App Nutzer die Aktivierung eines ASPION G-Log 2 Sensors vornimmt.

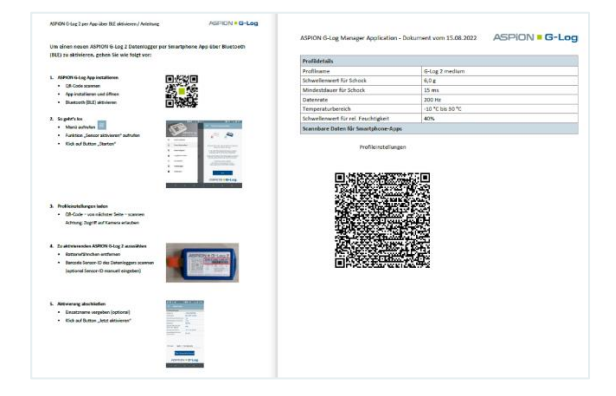

Schritt 2: Sensor per App über BLE beschreiben

Mit der Beschreibung und dem erzeugten QR-Code aus dem PDF (vgl. Schritt 1) ist es für einen App Nutzer leicht, einen ASPION G-Log 2 Sensor zu aktivieren. Die Anleitung als auch die App unterstützt den App Nutzer dabei Schritt für Schritt. Stellen Sie dem App Nutzer dieses PDF z.B. per E-Mail zur Verfügung. Eine Aktivierung dauert nur wenige Sekunden.

Sobald ein ASPION G-Log 2 Sensor aktiviert wird, erhält der Anwender der PC Software diese Aktivierung samt

Standort als neuen Eintrag in der Einsatzliste über den Cloud-Transfer. Somit behalten Sie die volle Kontrolle über ASPION G-Log 2 Sensoren, die optional per App aktiviert werden.

#### <span id="page-16-0"></span>**9. Automatische Übertragung von Auswertungen**

Die Anwender der Smartphone App als auch Nutzer des ASPION G-Log Managers auf einem Remote-PC profitieren von der automatischen Übertragung der Daten ohne weitere Aktion. Sobald eine Internetverbindung vorhanden ist, werden die Auswertungen automatisch in die Cloud übertragen. Der Nutzer kann dies schnell und einfach kontrollieren. Folgende Symbolik wird in den Anzeigen verwendet:

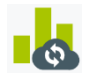

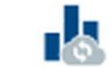

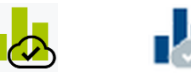

Cloud-Upload ausstehend Cloud-Upload erfolgreich durchgeführt

Das Symbol für Auswertung ist entweder in grün oder blau dargestellt: Neue Auswertungen sind blau. Ist die Balkengrafik in grün dargestellt, wurde die Auswertung bereits als erledigt gekennzeichnet oder es wurden keine Überschreitungen aufgezeichnet.

#### **Erfolgreiche Übertragung mit der Smartphone App**

Die Anwendung der Smartphone App funktioniert analog der Standard-Version (→ siehe Benutzerhandbuch ASPION G-Log App für Smartphones). Jedoch mit dem Vorteil für den App Nutzer, dass die Auswertungen automatisch übertragen werden und nicht per E-Mail verschickt werden müssen. Sobald eine Datenverbindung über Mobilfunk oder WLAN vorhanden ist, wird die Auswertung automatisch in die Cloud übertragen. Die App kann dazu auch im Hintergrund geöffnet bleiben. Eine erfolgreiche Übertragung ist im Menü über die Funktion Ausgelesene Daten mit diesem Symbol **getennzeichnet**.

Tipp: Eine Kurzanleitung der App für ASPION G-Log Premium für Ihre Geschäftspartner finden Sie zum Download im ASPION Kundenportal auf unserer Internetseite. Die Vorlage können Sie um Ihre individuellen Angaben einfach erweitern.

#### **Vorschau auf die Kurzanleitung für Ihre Kunden, erhältlich im ASPION Kundenportal**

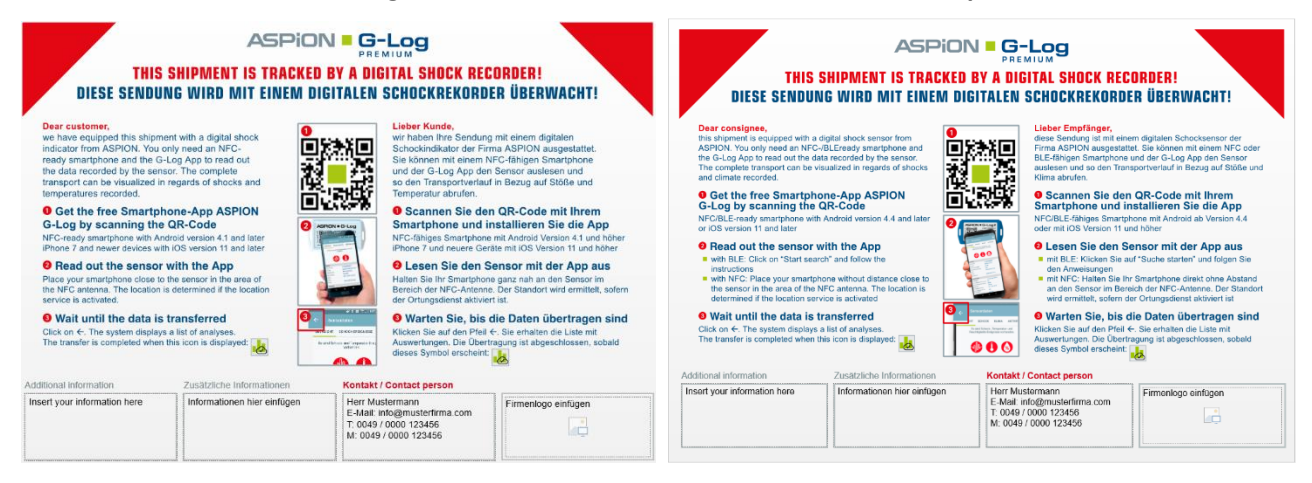

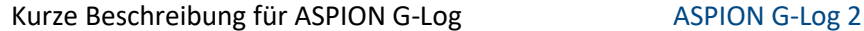

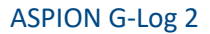

#### **Erfolgreiche Übertragung mit dem Remote-PC**

Das Auslesen der Sensoren erfolgt analog der Standard-Version (→ siehe Benutzerhandbuch ASPION G-Log Manager – PC-Software / 8. Sensor auslesen). Jedoch mit dem Vorteil für den Nutzer, dass die Auswertungen bei bestehender Internetverbindung automatisch in die Cloud übertragen werden. Ob die Übertragung erfolgreich durchgeführt ist, überprüfen Sie mit Wechsel auf die Funktion **Auswertungen**.

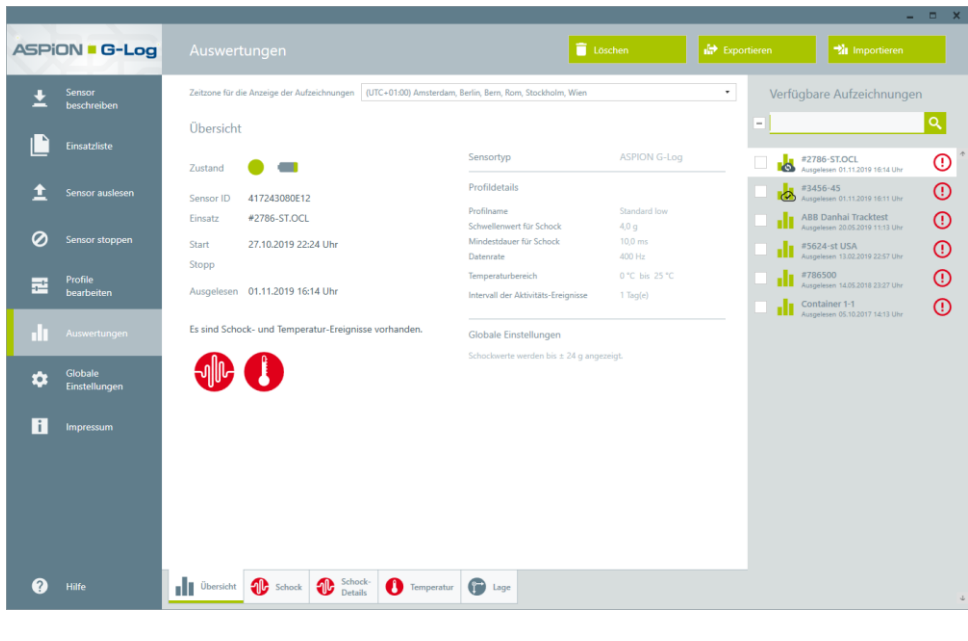

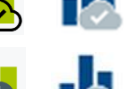

Auswertungen mit dem Symbol **bei dem Symbol wurden erfolgreich in die Cloud übertragen.** 

Auswertungen mit dem Symbol **sind noch nicht in die Cloud übertragen. Sobald eine** Internetverbindung verfügbar ist, werden die noch ausstehenden Auswertungen automatisch in die Cloud übertragen und entsprechend gekennzeichnet.

### <span id="page-17-0"></span>**Kontakt und Support**

# <span id="page-17-1"></span>**Hersteller** Bei Fragen oder Problemen wenden Sie sich bitte an: **ASPION GmbH**  76149 Karlsruhe, Deutschland [www.aspion.de](https://www.aspion.de/) Telefonischer Support: +49 (0)721 / 8 51 49-128 E-Mail Support: [support@aspion.de](mailto:support@aspion.de?subject=Supportanfrage%20ASPION%20G-Log)

**Weitere FAQs und Nützliches finden Sie online im ASPION Kundenportal unter [www.aspion.de.](https://www.aspion.de/)**